## **Οδηγίες Εγκατάστασης Office 365/Teams/Ελληνικού ορθογράφου**

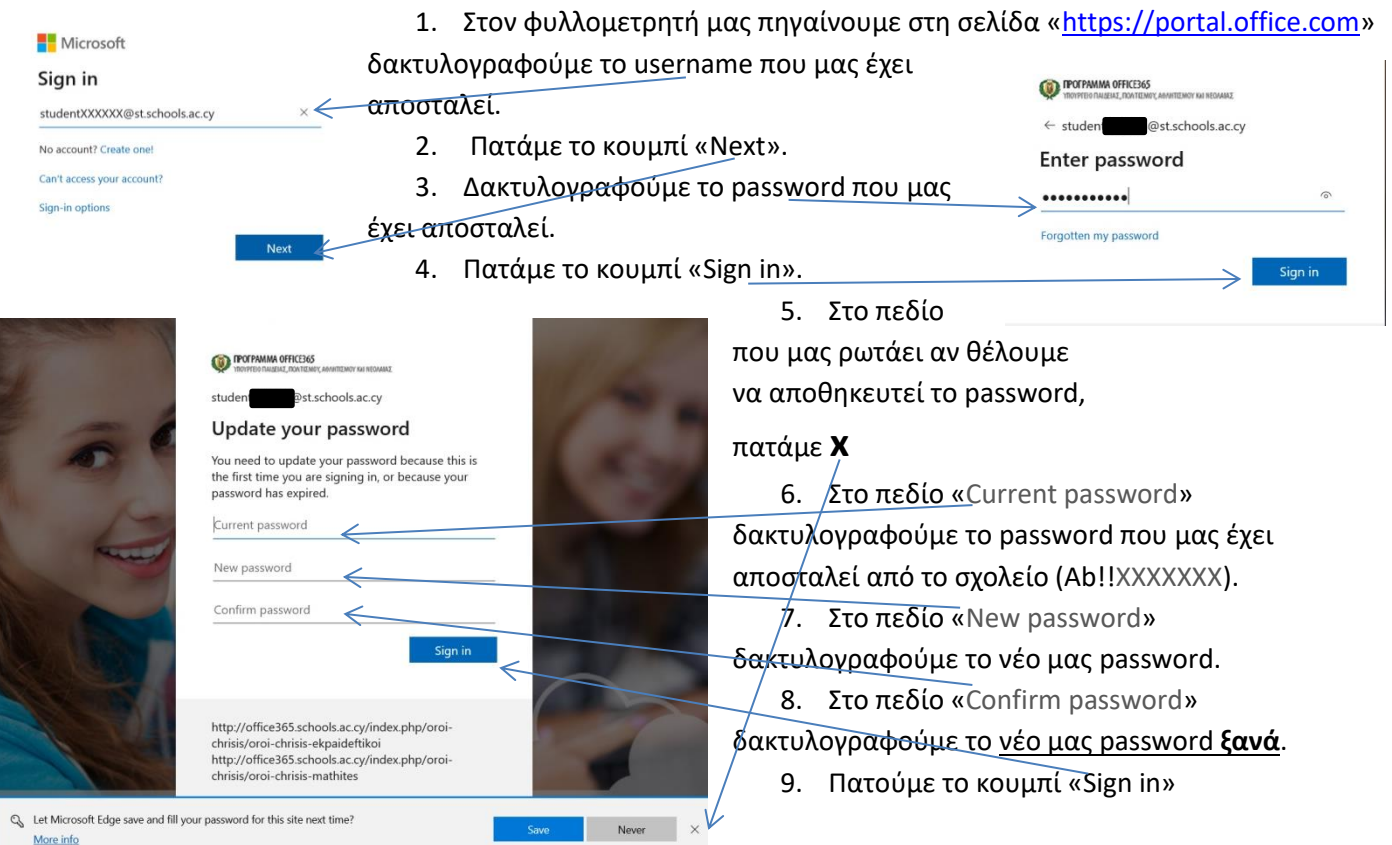

# ΠΡΟΣΟΧΗ: **Αν** μας βγάλει τα ακόλουθα μηνύματα σημαίνει ότι:

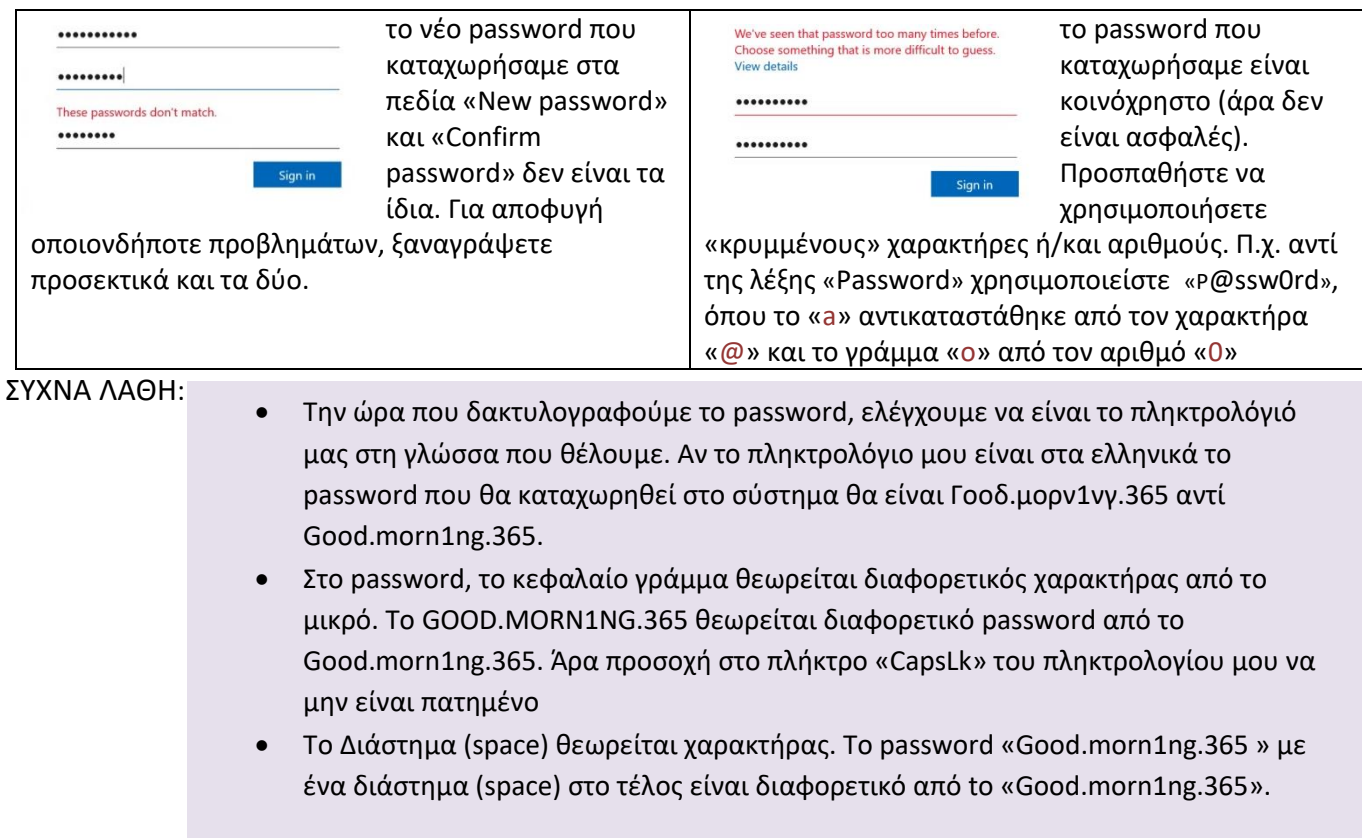

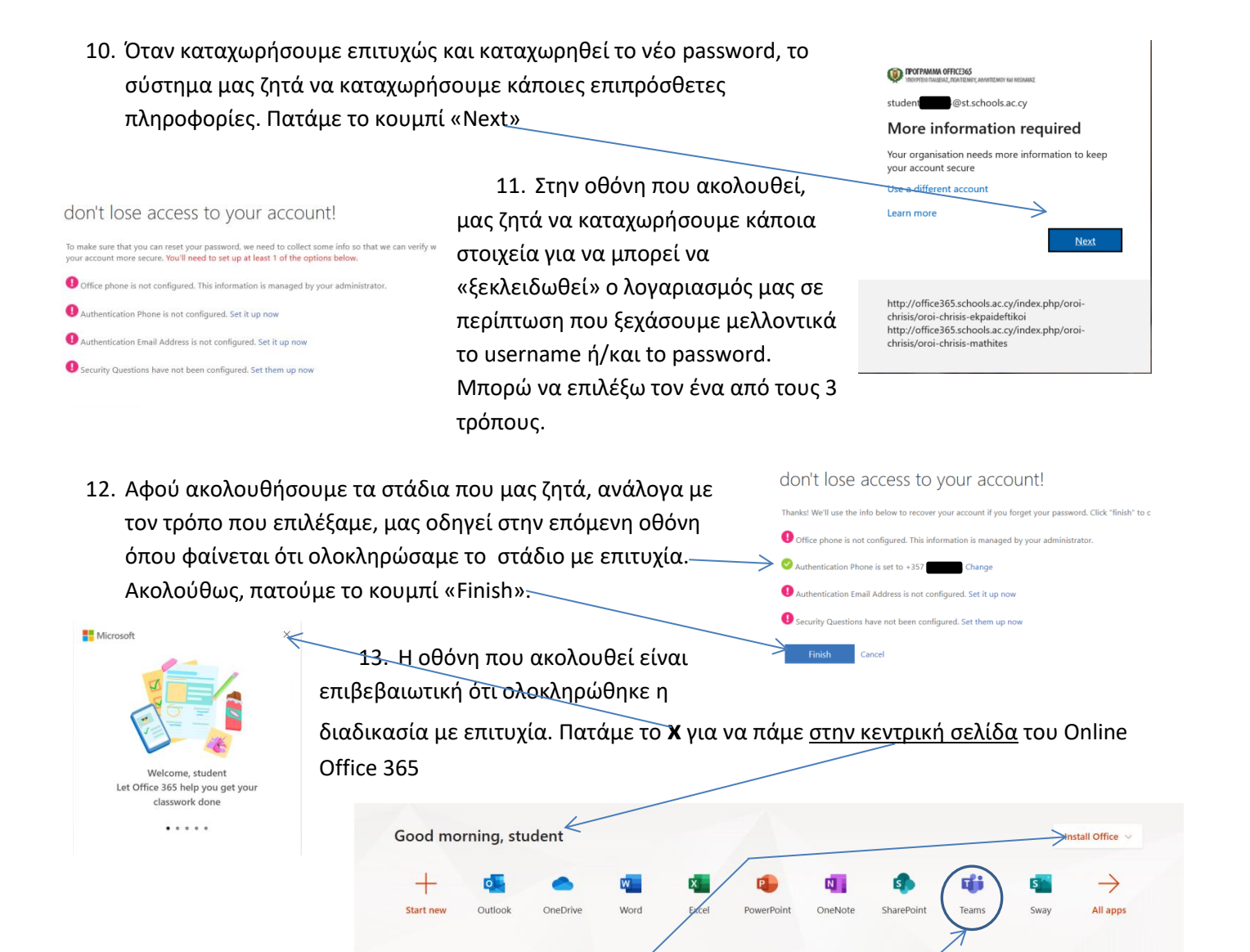

14. Από την κεντρική σελίδα, μπορούμε να χρησιμοποιήσουμε την online εκδοχή της σουίτας Office 365 (πρέπει δηλαδή να είμαστε ενωμένοι με το διαδίκτυο για να μπορούμε να την αξιοποιήσουμε). Αν θέλουμε να είναι δυνατή η χρήση των εφαρμογών του Office 365 ακόμη και όταν δεν υπάρχει σύνδεση στο διαδίκτυο, πατάμε το κουμπί «Install Office» και ακολουθούμε τα καθοδηγημένα βήματα. Η

διαδικασία αναμένεται να διαρκέσει αρκετή ώρα αφού πρέπει να μεταφορτωθεί αρκετά μεγάλος όγκος δεδομένων από το διαδίκτυο προς τη συσκευή μας.

15. Όταν ολοκληρωθεί η διαδικασία εγκατάστασης, θα λάβουμε την πάρα δίπλα οθόνη. Ο περισσότερες εφαρμογές της σουίτας Office 365 είναι πλέον εγκατεστημένες στον υπολογιστή / φορητή συσκευή μου για συνεχή και απρόσκοπτη χρήση.

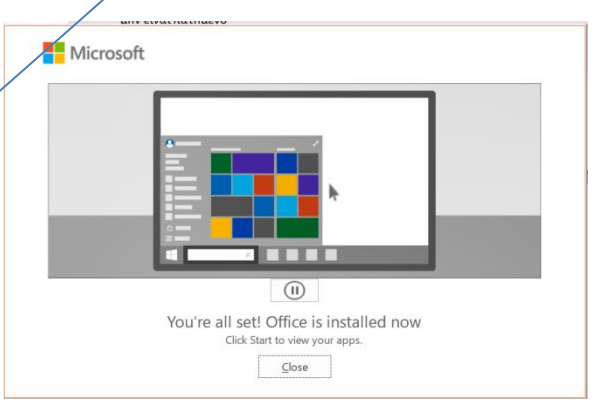

ΠΡΟΣΟΧΗ. Ενώ η εφαρμογή Teams είναι διαθέσιμη προς χρήση στην online εκδοχή του Office 365, εν τούτοις η εφαρμογή Teams δεν εγκαθίσταται στον υπολογιστή / φορητή μου συσκευή με τη διαδικασία στο βήμα 14. Για να εγκατασταθεί η εφαρμογή Teams στον υπολογιστή / φορητή μας συσκευή, πηγαίνουμε στη διεύθυνση <https://teams.microsoft.com/downloads>

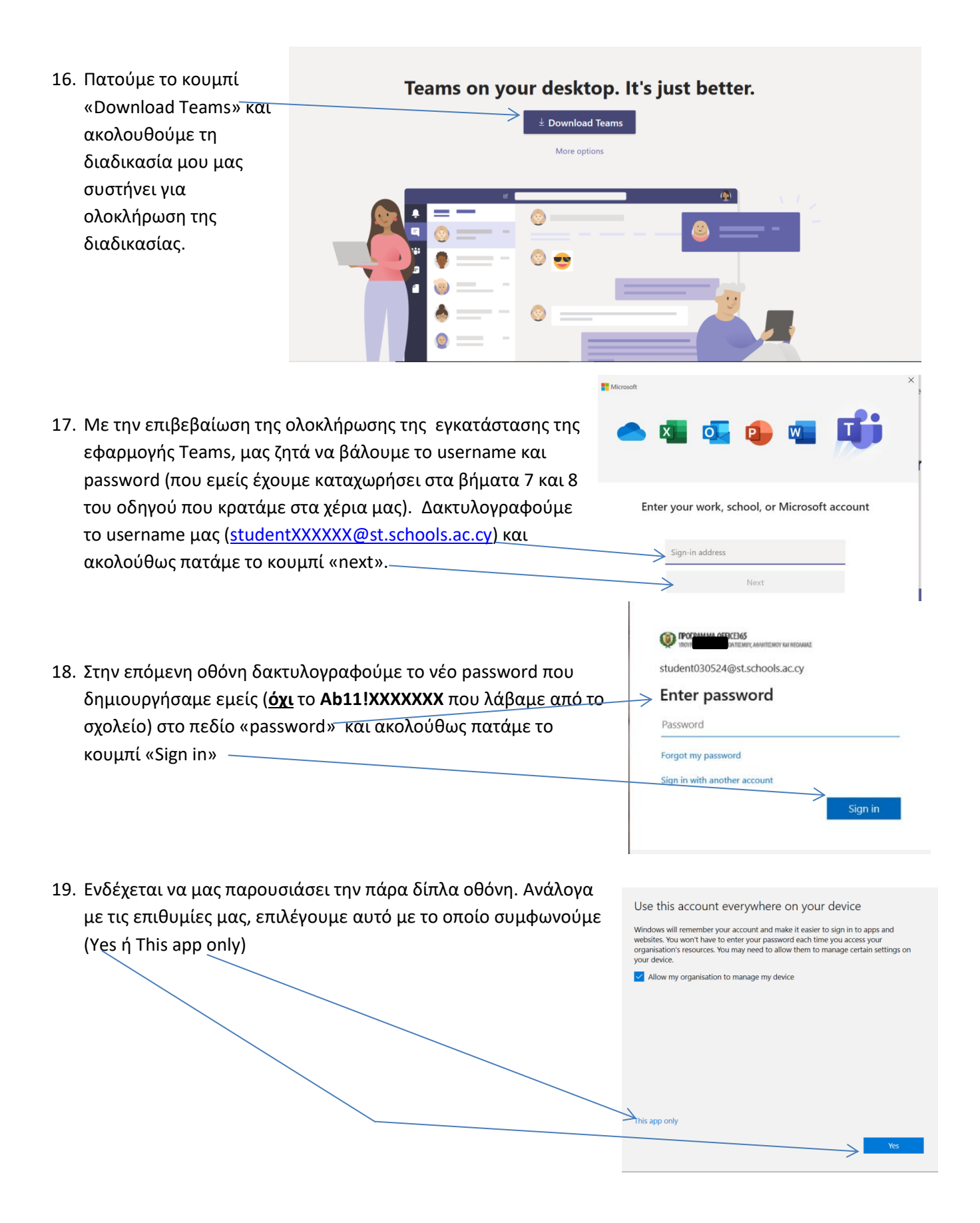

### Eykerredoreaon a Winvukou optovpedobou yua office

#### Στον φυλλομετρητή μας, πηγαίνουμε στη διεύθυνση

#### Bit.ly/2QP5a38

- 20. Στη σελίδα που θα μας οδηγήσει, προχωρούμε μέχρι να βρούμε την πάρα δίπλα εικόνα. Από το drop down menu, επιλέγω «Greek» (αν το περιεχόμενο της σελίδας είναι στα ελληνικά, επιλέγω το αντίστοιχο του Greek, δηλαδή Ελληνικά).
- 21. Αφού επιλέξω Greek, εμφανίζονται οι πιο κάτω πληροφορίες.
- 22. Πατούμε στον σύνδεσμο «Download (32-bit)» και περιμένουμε να ολοκληρωθεί η διαδικασία.

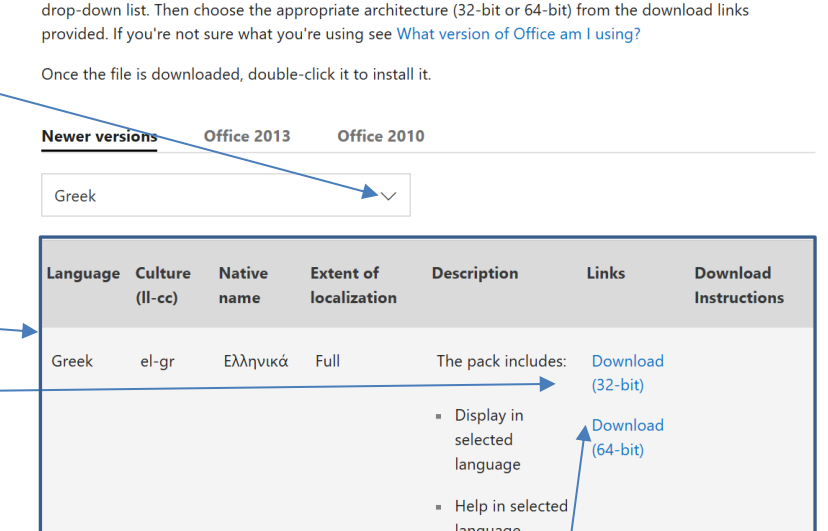

Select the version of Office you're using from the tabs below, then select the language desired from the

Step 1: Install the language accessory pack

- 23. Σε περίπτωση που δεν προχωρήσει η διαδικασία (τερματίζεται αυτόματα χωρίς να προχωρήσει σε οποιαδήποτε αλλαγή στο σύστημα)και μας βγάλει μήνυμα ότι το Office 365 είναι 64-bit, τότε επιλέγουμε τον σύνδεσμο «Download (64-bit)».
- 24. Ακολουθούμε τα προτεινόμενα βήματα και όταν ολοκληρωθεί η διαδικασία εγκατάστασης θα έχουμε εγκαταστήσει με επιτυχία την υποστήριξη ελληνικού ορθογράφου σε όλες τις εφαρμογές του Office 356

**Συγχαρητήρια**! Έχουμε επιτυχώς δημιουργήσει τον λογαριασμό μας στο Office 365 και εγκαταστήσει επιτυχώς τόσο την σουίτα Office 365, την εφαρμογή Teams (Εφαρμογή που δύναται να χρησιμοποιηθεί για την εξ αποστάσεως μάθηση) αλλά και την υποστήριξη ελληνικού ορθογράφου.